## **Adjust Microphone Volume in Zoom**

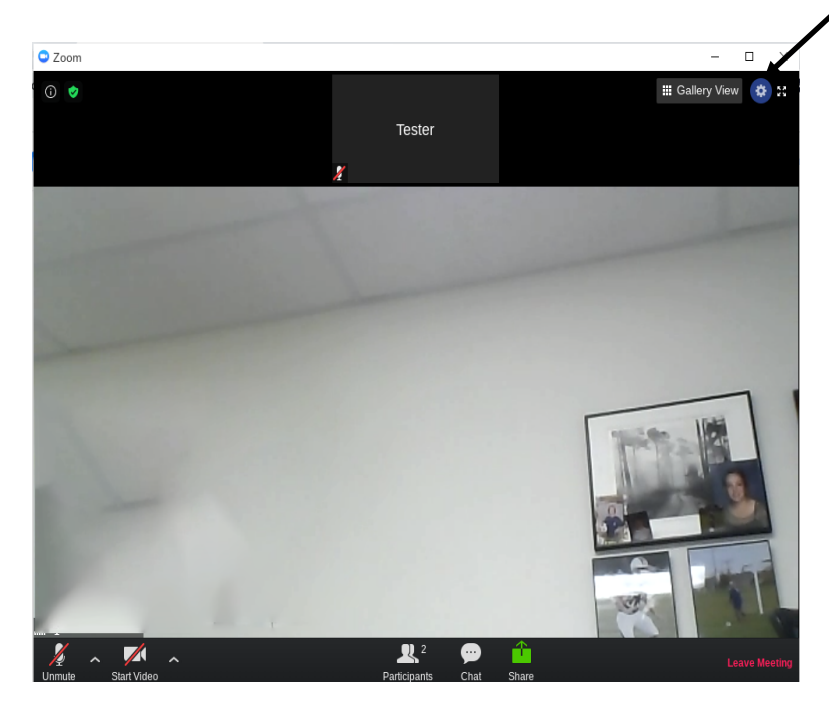

1. While you are connected to your Zoom session Select the **Settings** icon **in top right** 

corner of the window.

2. Click the **Audio** tab.

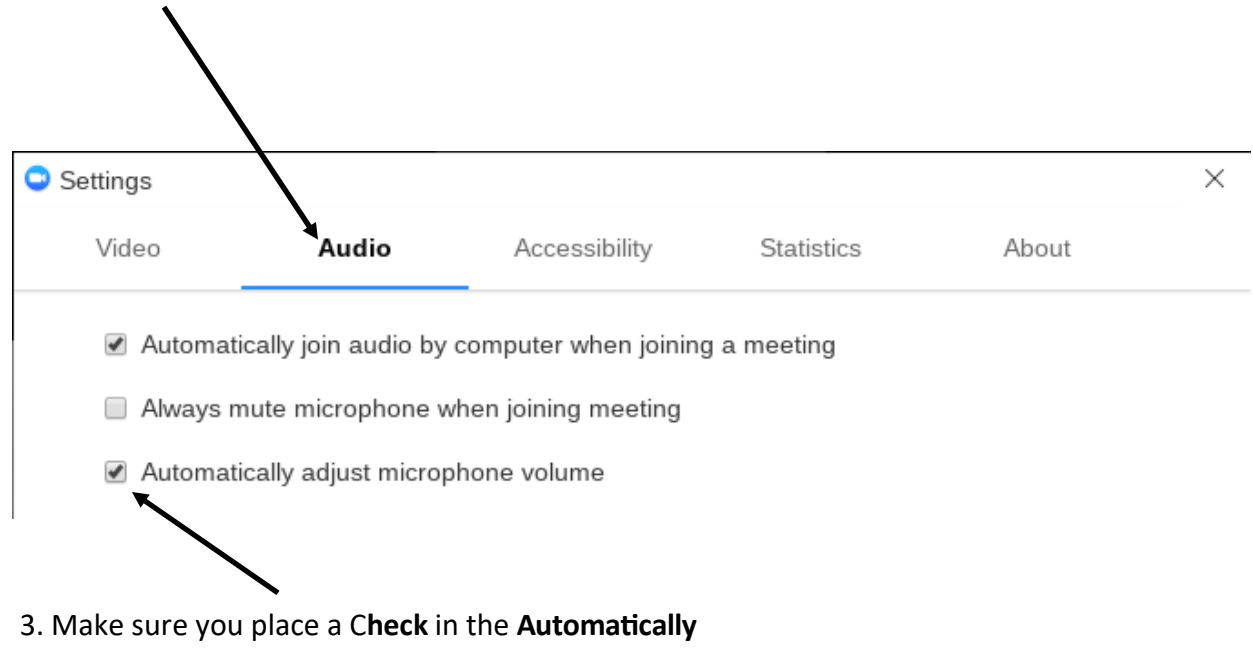

**adjust microphone volume checkbox.**